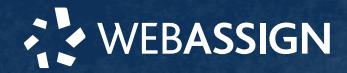

This Quick Start Guide provides information to help you start using WebAssign.

## **ENROLL WITH A CLASS KEY**

Your instructor might give you a class key like **MYSCHOOL 1234 5678** to enroll in your class. A class key does not verify payment.

Enroll yourself in each class section only once.

- **1 .** Go to **<https://webassign.net/login.html>** and click **Enroll with Class Key**.
- **2 .** Enter your class key and click **Enroll**.
- **3 .** If the correct class and section is listed, click **Yes, this is my class**.
- **4 .** Sign in or create your account.

### **I Have a Cengage Account**

- **1 .** Type your Cengage username and password.
- **2 .** Click **Sign In**.
- **3 .** If prompted, enter your student ID and click **Submit**.
- **4 .** If prompted, either sign in to your existing WebAssign account or create a new WebAssign account.

### **I Have a WebAssign Account**

- **1 .** Click **Link Your WebAssign Account**.
- **2 .** Type your WebAssign username, institution code, and password.
- **3 .** Click **Continue**.
- **4 .** If prompted, **[link your WebAssign account to a](https://webassign.net/manual/student_guide/t-a-link-cengage-acct.htm) [Cengage account](https://webassign.net/manual/student_guide/t-a-link-cengage-acct.htm)**.

#### **I Don't Have an Account**

- **1 .** Click **Create Account**.
- **2 .** Type the details for your new Cengage account.
- **3 .** Read and acknowledge your acceptance of the Cengage service agreement.
- **4 .** Click **Create Account**.

# **I DON'T HAVE A CLASS KEY**

You don't need to enroll yourself or create your WebAssign account.

## **SIGN IN**

- **1 .** Go to **[webassign.net/login.html](https://webassign.net/login.html)**.
- **2 .** Type your username and password.

**NOTE:** Before you create a new account, make sure you do not have an existing account.

- **3 .** Click **Sign In**. Your Cengage Dashboard is displayed.
- **4 .** Click on your course.
- **5 .** Click **Continue to Course**. You are now in your course.

## **Reset Your Password**

You can reset your Cengage or WebAssign password if your account has an email address.

- **1 .** On the sign-in page, click **Forget** for the password you need to reset.
- **2 .** Provide the requested information. If the information matches your account, you should receive a password reset email.
- **3 .** Open the password reset email and click the reset link or button.

# **PURCHASE ACCESS**

WebAssign gives you free access for two weeks after the start of class. To continue using WebAssign after that, either enter an access code or purchase access online.

**NOTE:** An access code included with some textbooks verifies that you have already purchased WebAssign access.

#### **I have an access code**

- **1 .** Verify your access code at **[webassign.net/](https://webassign.net/user_support/student/cards.html) [user\\_support/student/cards.html](https://webassign.net/user_support/student/cards.html)**.
- **2 .** Sign in to WebAssign.
- **3 .** Click **Enter Access Code**.
- **4 .** Enter your access code and click **Redeem**.

## **I do not have an access code**

- **1 .** Sign in to WebAssign.
- **2 .** Click **Purchase Access**.
- **3 .** Select the items you want to purchase and click **Continue**.
- **4 .** Review the items in your cart and click **Start Secure Checkout**.
- **5 .** Enter your billing contact information and click **Continue**.
- **6 .** Select your payment method and enter your payment information.

## **Upgrade to Unlimited**

- **1 .** Go to **[www.cengage.com/unlimited](https://www.cengage.com/unlimited)**.
- **2 .** Choose a subscription.
- **3 .** Click **Subscribe now**.
- **4 .** Review the items in your cart and click **Start Secure Checkout**.
- **5 .** Enter your billing contact information and click **Continue**.
- **6 .** Select your payment method and enter your payment information.

## **LEARN**

Your current assignments are listed on the **Home** page for each class.

**1 .** Click the assignment name.

**3 .** Submit your answers.

**2 .** Answer the assignment questions.

WebAssign supports many different question types. Some questions display a tools palette or open in a new window.

## **SYSTEM REQUIREMENTS**

### **SUPPORTED BROWSERS**

### **Windows**

- Chrome version 65 or later
- Firefox version 59 or later
- Internet Explorer 11
- Microsoft Edge 16

#### **MacOS / OS X**

- Chrome version 65 or later
- Firefox version 59 or later
- Safari version 11 or later
- **Linux**
- Firefox version 59 or later

#### **iOS**

• Safari version 11 or later on iPad only

**NOTE:** Some features and content require Flash and do not work on iOS.

Features and content are not optimized for a small screen size and might be difficult to use.

Other browsers and versions than those listed might also work, but are not supported. If you have problems when using an unsupported browser, try using a supported browser before contacting Customer Support.

### **RECOMMENDED BANDWIDTH AND HARDWARE**

- Internet: 5+ Mbps
- RAM: 1+ GB
	- Display: 1024 × 768

## **CUSTOMER SUPPORT**

**ONLINE: [webassign.com/support/](https://webassign.com/support/student-support) [student-support](https://webassign.com/support/student-support) CALL: [800.354.9706](tel:800.354.9706)**

## **MORE INFORMATION**

Search the online help for answers to most questions: **[webassign.net/](https://www.webassign.net/manual/student_guide/) [manual/student\\_guide/](https://www.webassign.net/manual/student_guide/)**

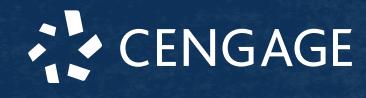

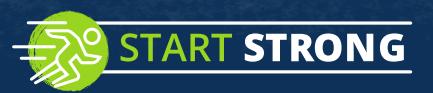

**4 .** Review your marks and feedback.

- Usually you will see  $\checkmark$  or  $\check{\mathsf{x}}$  for each answer.
- **5 .** Change your incorrect answers and submit again.
- **6 .** When you are done, always click **sign out**.